# SOLIDWORKS® Education Edition Installation Instructions

Use this document to upgrade and install SolidNetWork (SNL) floating licenses of SOLIDWORKS Education Edition products that include CAD, Electrical, and Composer functionality.

#### Section 1: Overview

- 1. Review prerequisites.
- 2. If you are upgrading and using a different computer to host the new SolidNetWork License Manager Server, move the SolidNetWork license to the new computer before removing any software.
- 3. Uninstall earlier versions of the SolidNetWork License Manager.
- 4. Install and activate the new SolidNetWork License Manage Server.
- 5. Install the SOLIDWORKS software.

For more information about installing and configuring the SolidNetWork License Manager and the SOLIDWORKS software, in the <a href="MySolidWorks Administration Guide page">MySolidWorks Administration Guide page</a> download the following:

- SOLIDWORKS Release Notes
- SOLIDWORKS Installation and Administration Guide
- SOLIDWORKS Standalone Installation Guide

For configuring Windows Firewall, see:

- Adding Windows Firewall Exceptions Microsoft Community
- Windows Firewall with Advanced Security | Microsoft Docs

You can also contact your school's Support Administrator or Customer Support Center for further assistance.

### Section 2: Prerequisites

 Check that the computers meet system and software requirements, have a certified driver and graphics card, and have reliable internet access. SOLIDWORKS Education and Student products are designed for use on Windows® 10 or 11 64-bit operating systems only.

Add-ins such as SOLIDWORKS Electrical have additional requirements.

See www.SOLIDWORKS.com/System Requirements.

Verify that you have local administrative rights on the computers.
 To verify in Windows, select Control Panel > User Accounts > Manage User Accounts.
 Then in the User Accounts dialog box, select a user and right-click Properties.

- Obtain the serial number from your product package, Dassault Systèmes
   SOLIDWORKS email, or your school. If you cannot find the serial number, contact your local educational reseller for assistance.
  - Serial numbers vary by product type. The SOLIDWORKS Education Edition serial number typically begins with **9710** (Network version).
- Back up all SOLIDWORKS files you want to continue to use before upgrading to SOLIDWORKS. These files include parts, assemblies, drawings, document templates, sheet formats, library features, form tools, and Toolbox parts.
  - **Note:** When you open and save files in the current version of the SOLIDWORKS software, you cannot open those files in earlier versions of SOLIDWORKS.
- Uninstall any alpha, beta, or pre-release versions of the SOLIDWORKS software.
  - Also, to minimize disk space, uninstall older versions of SOLIDWORKS products. However, Education Edition users can keep an older version on their computers.
  - When you uninstall an older version of SOLIDWORKS, you must uninstall all SOLIDWORKS products on the computer, including Simulation and eDrawings.

**Note**: The SolidNetWork License Manager must be the same major release (year) or newer than all SOLIDWORKS clients. The minor release (service pack) does not apply. The License Manager can provide licenses for prior releases.

#### Section 3: Removal and Installation of Software

#### Move a SolidNetWork License

To move an existing SolidNetWork license to another computer, deactivate the license to that computer before removing any software.

- 1. Open the SolidNetWork License Manager Server by clicking **Start > SOLIDWORKS Tools** version> **SolidNetWork License Manager Server**.
- 2. In the Server Administration tab, under License Information, click **Modify**.

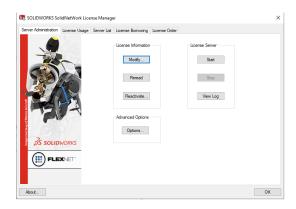

3. In the SolidNetWork License Product Activation dialog box, select **Move your product** license(s) to a new/upgraded computer.

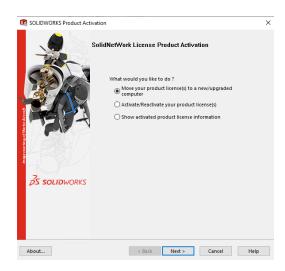

4. In the Activate/Deactivate dialog box, select the license you are moving, click **Automatically over the Internet for deactivation**, enter your email, and click **Next**.

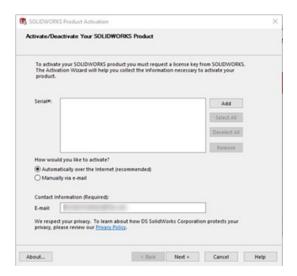

5. When deactivation completes, click **Finish**.

## Remove SolidNetWork License Manager Server

The SolidNetWork License Manager Server licenses all SOLIDWORKS EDU Edition applications, including SOLIDWORKS Simulation, SOLIDWORKS Sustainability, eDrawings, PhotoView 360 and so on.

You must remove all previous instances of SolidNetWork License Manager Server from your computer before installing the latest version of SolidNetWork License Manager Server.

You must also install the SolidNetWork License Manager Server on the machine that will distribute SolidNetWork licenses to clients on your network.

- 1. Open the Windows Control Panel and click **Programs and Features**.
- 2. Select **SOLIDWORKS SolidNetWork License Manager Server** and click **Uninstall** from the top bar.

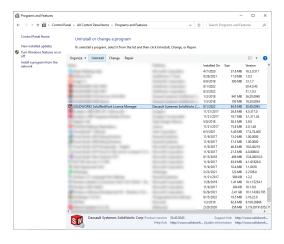

- 3. In the follow-up message, confirm the removal of the product.
  In the SOLIDWORKS Installation Manager, review the summary and click **Remove Items**.
- 4. If required, In Windows File Explorer, delete the folder where the License Manager was previously installed. By default, the path is C:\Program Files(x86)\SOLIDWORKS Corp\SolidNetWork License Manager.

## Download and Install SolidNetWork License Manager Server

1. Login to the **Downloads** site with your 3DEXPERIENCE ID.

If you do not have one already, follow the instructions on the screen to create your 3DEXPERIENCE ID.

If you need more assistance, contact your school's Support Administrator to grant you access to the Downloads page or your Customer Support Center. Make sure to provide the email you used to create your 3DEXPERIENCE ID.

- 2. On the Downloads page:
  - Select the **SOLIDWORKS version** to install
  - Select the language and accept the license agreement
  - Download and run SolidWorksSetup.exe

The SOLIDWORKS Installation Manager opens.

3. In the SOLIDWORKS Installation Manager, select **Install server components** > **SolidNetWork License Manager < distributed licensing> on this computer**. Click **Next**.

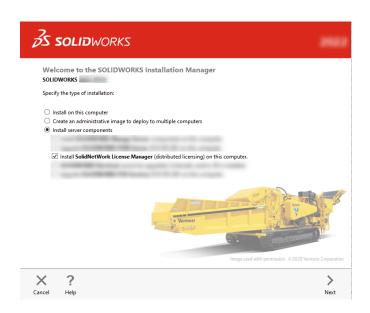

4. On the Summary page, accept the license agreement and click **Install Now**.

## Activate SolidNetWork Licensing

- 1. Open the SolidNetWork License Manager Server by clicking **Start > SOLIDWORKS Tools** version > **SolidNetWork License Manager Server**.
- 2. In the Server Administration tab, under License Information, click **Modify**.

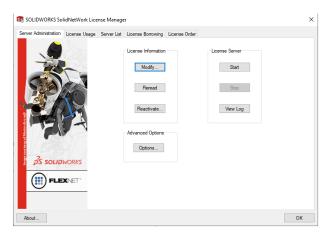

3. In the SolidNetWork License Product Activation dialog box, select **Activate/Reactivate Your License(s)**.

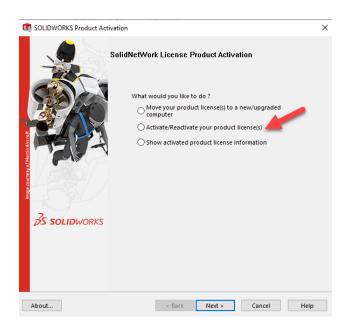

- 4. On the SolidNetWork License Server Information dialog box:
  - If your company uses a firewall, select **A firewall is in use on this server**.
  - By default, incoming and outcoming ports are assigned **25734** and **25735**. You can modify these ports.

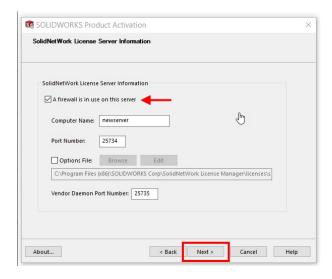

- 5. In the Activate/Deactivate dialog box:
  - a. For Serial Number, click Add.
  - b. In the Add Serial Number dialog box, enter the serial number, and click **OK**.

You can enter multiple numbers into the Add Serial Number dialog box. Use commas, semicolons, or press the Tab key to separate the entries. Do not use spaces to separate the serial numbers.

You can also remove serial numbers that either have not been activated or have expired by clicking **Remove**.

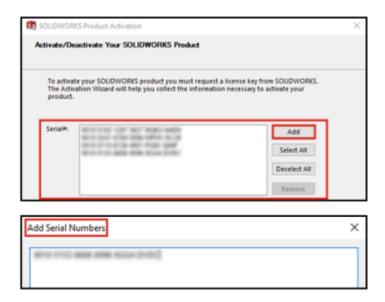

- 6. Select the Serial Number whose license you want to activate and specify the activation method:
  - o Select the **internet** or **email** procedure.
  - o Supply **email contact** information.
  - o Click **Next** to proceed.
- 7. Click **Finish** when activation completes.

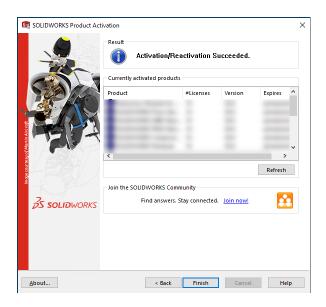

## Remove SOLIDWORKS Software from Client Computers

- 1. Open the Windows Control Panel and click **Programs and Features**.
- 2. Select the **SOLIDWORKS version** and click **Uninstall** from the top bar.

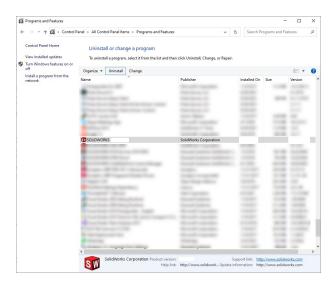

3. In the SOLIDWORKS Installation Manager, review the summary and click **Remove Items**.

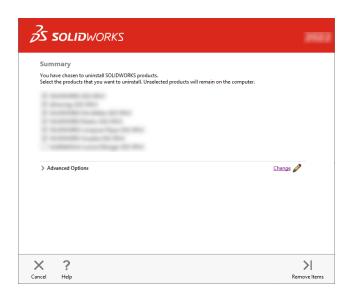

**4.** If required, In Windows File Explorer, delete the folder where SOLIDWORKS was installed. By default, the path is C:\Program Files\SOLIDWORKS Corp.

#### Download and Install the SOLIDWORKS Software on Client Machines

**Note:** Installing the SOLIDWORKS software on client machines also installs the SolidNetWork License Manager Clients software.

1. Login to the <u>Downloads</u> site with your 3DEXPERIENCE ID.

If you do not have one already, follow the instructions on the screen to create your 3DEXPERIENCE ID.

If you need more assistance, you can contact your school's Support Administrator to grant you access to the Downloads page or your Customer Support Center. Make sure to provide the email you used to create your 3DEXPERIENCE ID.

2. Under Download, click **Download and Updates**. The SOLIDWORKS Download page appears.

- 3. In the SOLIDWORKS Downloads page:
  - Select the SOLIDWORKS version to install
  - Select the language and accept the license agreement
  - Download and run SolidWorksSetup.exe

The SOLIDWORKS Installation Manager opens.

4. In the SOLIDWORKS Installation Manager, select **Install on this computer**. Click **Next**.

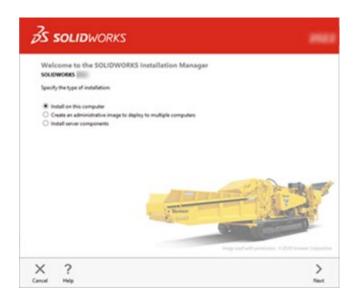

5. Accept the license agreement and click **Install Now**.

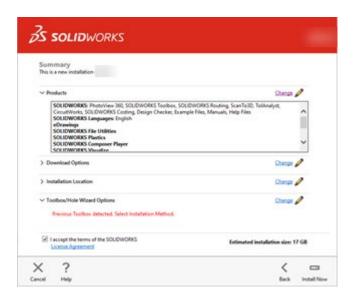

6. When the install completes, click Finish.

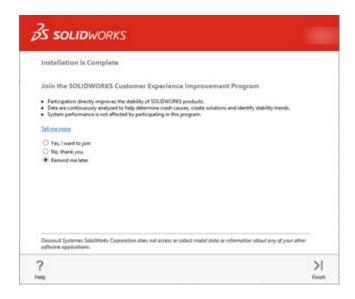

**Note:** Reactivating SOLIDWORKS Perpetual Licenses

Educational customers who have purchased perpetual licenses of SOLIDWORKS products are required to reactivate their licenses once a year. The licenses never expire but need to be reactivated periodically regardless of whether or not customers remain on subscription.

Your software will prompt you to reactivate starting 30 days before the reactivation date. For SolidNetWork License products, the reactivation is done on the license server.

- 1. Open the SolidNetWork License Manager Server by clicking **Start > SOLIDWORKS Tools version > SolidNetWork License Manager Server**.
- 2. In the Server Administration tab, click **Reactivate**.
- 3. Follow the prompts to complete the reactivation.